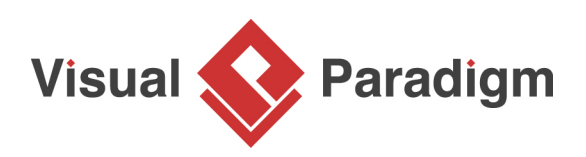

# **How to Generate Redshift Database from ERD?**

Written Date: April 08, 2016

You can design database with **Entity Relationship Diagram (ERD)**, and then generate a physical database from the design. In this tutorial, you will draw a simple ERD for an online bike shop, enter sample data for your database and then generate an **Amazon Redshift** database.

# **Create database in Redshift**

In order to walk through this tutorial, please setup a new database in Redshift first. In this tutorial, we will interact with a database named Tutorial01. You may use any name you like.

# **Configure default database for your project**

[Visual Paradigm](https://www.visual-paradigm.com/) supports database modeling for multiple DBMS. As you know, different DBMS support different sets of data type. Some of them are compatible with other DBMS, while some are DBMS specific. Before you start, it is important to select Redshift to be your default database so that you can use its data types when designing database. To configure the default database:

1. Select **Tools > DB > Database Configuration** from the application toolbar.

2. In the **Database Configuration** window, select **Redshift** from the list of databases on the left hand side.

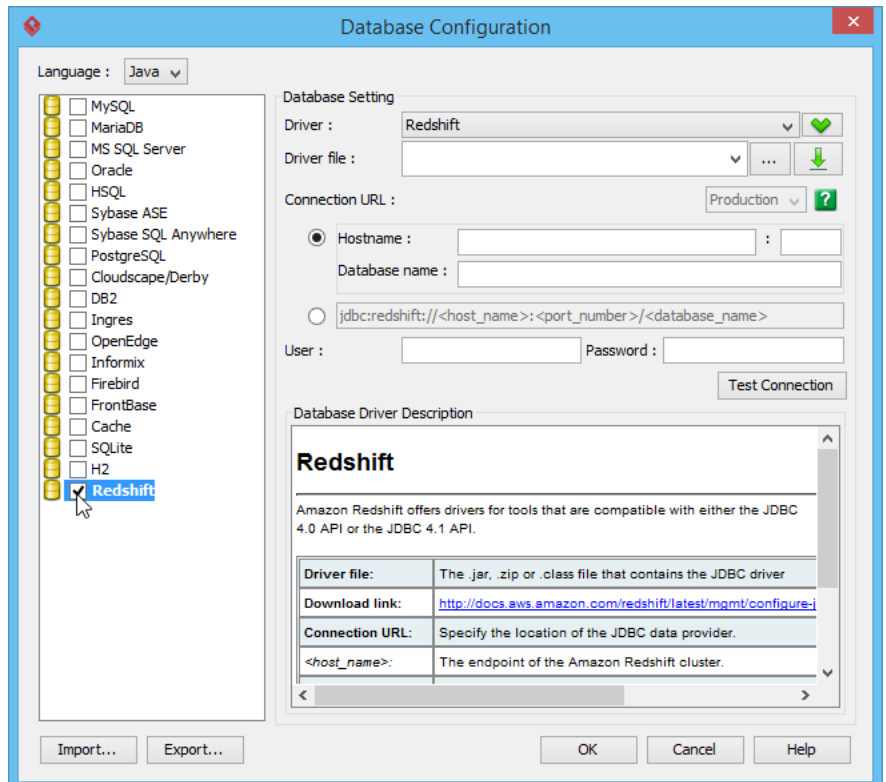

3. Provide the JDBC **Driver File**. You may [click here to download the Amazon Redshift JDBC](http://docs.aws.amazon.com/redshift/latest/mgmt/configure-jdbc-connection.html) [driver](http://docs.aws.amazon.com/redshift/latest/mgmt/configure-jdbc-connection.html).

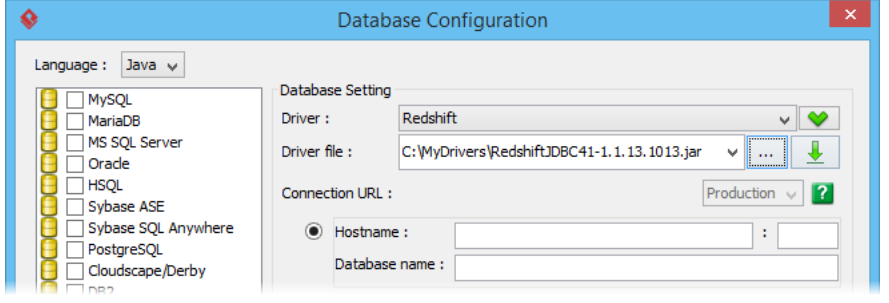

4. Fill in the hostname, port, username and password of your Redshift database. Again, in this tutorial we are using a database named tutorial01.

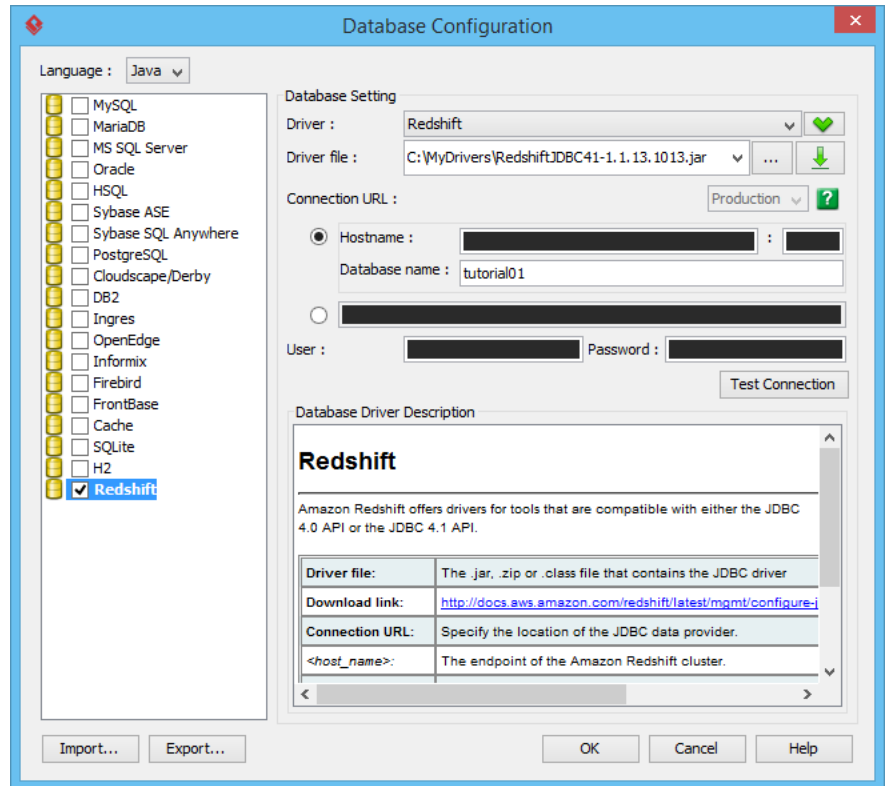

5. Click **Test Connection** to make sure your settings are all correct and Visual Paradigm can connect with your database. Now, we are ready for database design.

### **Designing your Redshift database with ERD**

Let's design a 'bike store' database with ERD.

1. Create an ERD by selecting **Diagram > New** from the application toolbar. In the **New Diagram** window, select **Entity Relationship Diagram** and click **Next**.

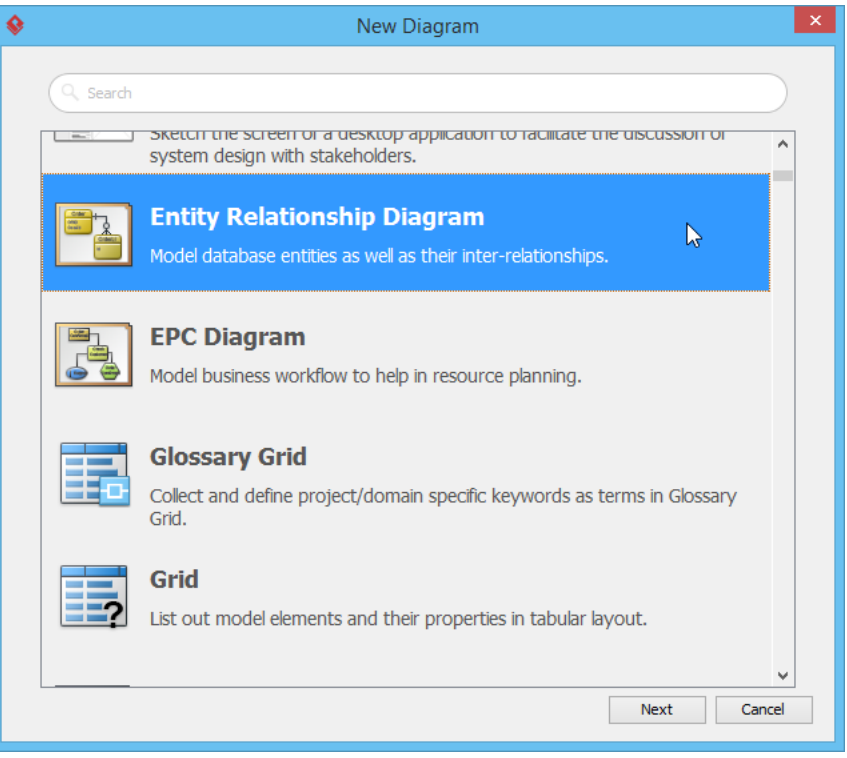

2. Enter BikeShop as diagram name and then click **OK** to create the diagram.

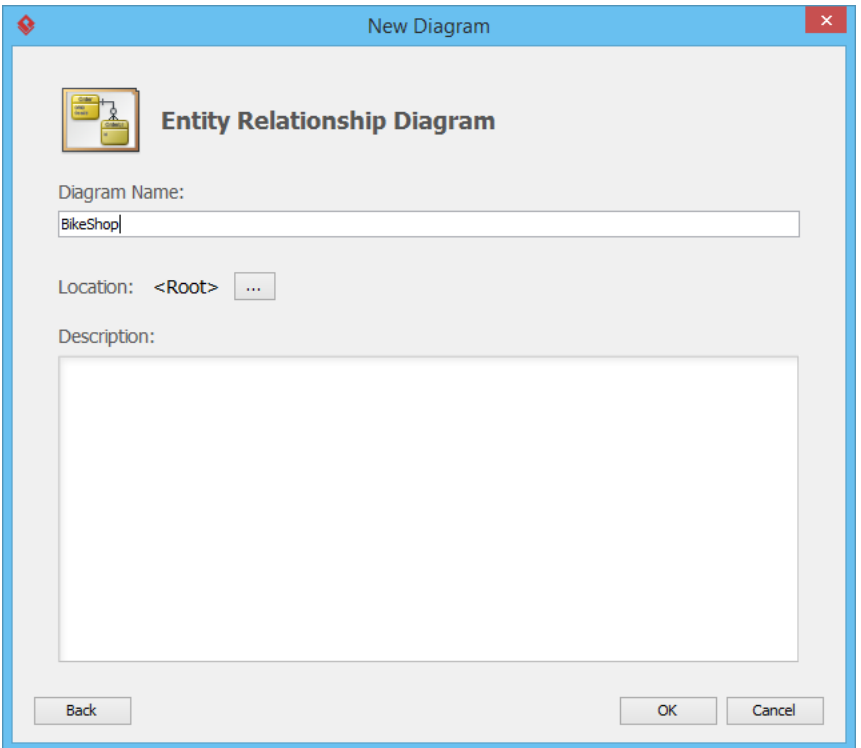

- 3. On the right hand side of the diagram you are prompted to select a model type. Just keep **Physical** selected. Only entities under physical model will be processed in database exporting.
- 4. Select **Entity** from the diagram toolbar. Then click on the diagram to create an entity. Name it Item and press **Enter** to confirm editing.

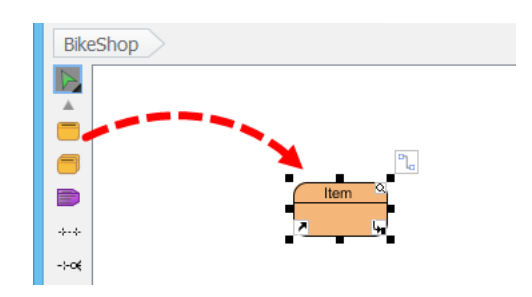

5. Right-click on the Item entity and select **New Column** from popup menu.

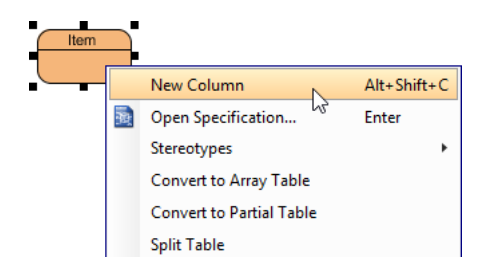

6. Enter +ID : int4 and press **Enter** to create a primary key column ID with int4 a type.

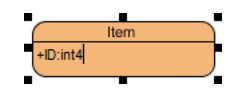

7. By default a new column will be created upon the confirmation of the previous column. Now enter name : varchar(255) and price : float4 for the next two columns.

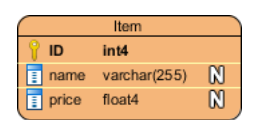

8. Press **Esc** to stop adding further columns.

9. An Item may have different styles, i.e. a bike jersey will have different sizes and colors. Let's create an ItemVariant entity from Item entity with one-to-many-relationship. Move the mouse pointer over the Item entity. Press on the **Resource Catalog** icon at the top right of shape and drag it out.

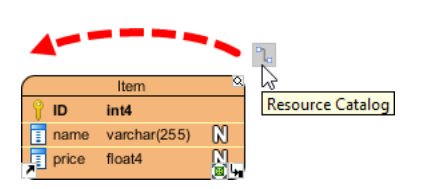

10. Release the mouse button. Select **One-to-Many Relationship -> Entity** in Resource Catalog.

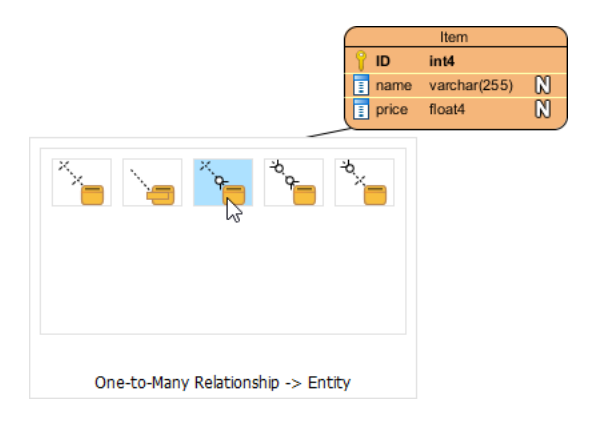

11. Enter ItemVariant as entity name.

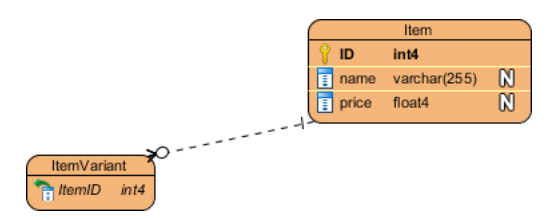

12. Right-click on ItemVariant entity and select **New Column** from popup menu, then enter the following columns.

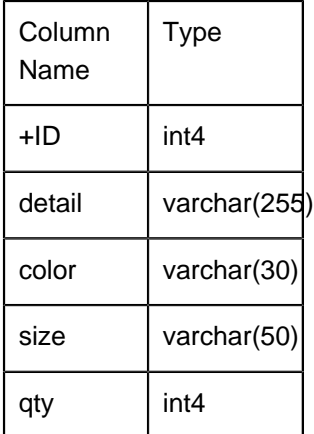

13. Repeat the steps above to create the ERD as below.

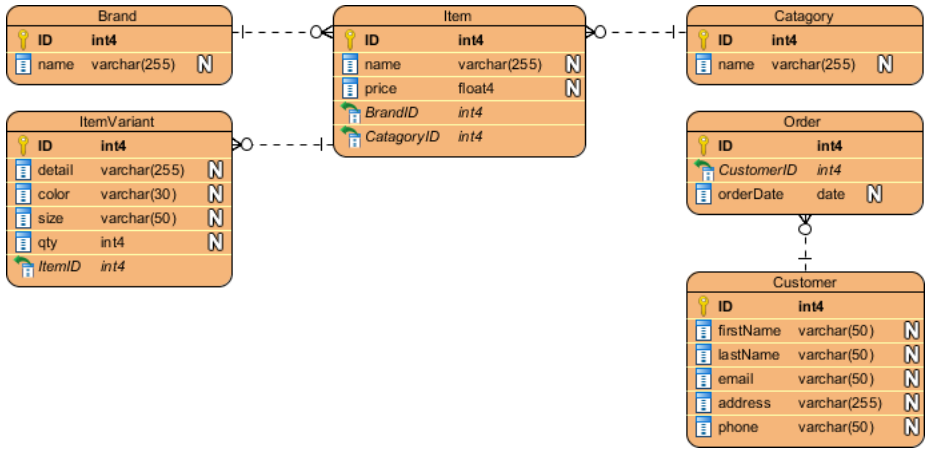

14. Finally, we have to store the items purchased on each order. We should relate the Order with ItemVariant instead of Item since ItemVariant is the entity storing the actual item. As each Order can have multiple ItemVariant, and each ItemVariant can be involved in multiple Order, therefore it is a many-to-many relationship. Move the mouse pointer over the Order entity. Press on the Resource Catalog icon, drag to ItemVariant and release your button. In Resource Catalog, select **Many-to-Many Relationship -> Entity**.

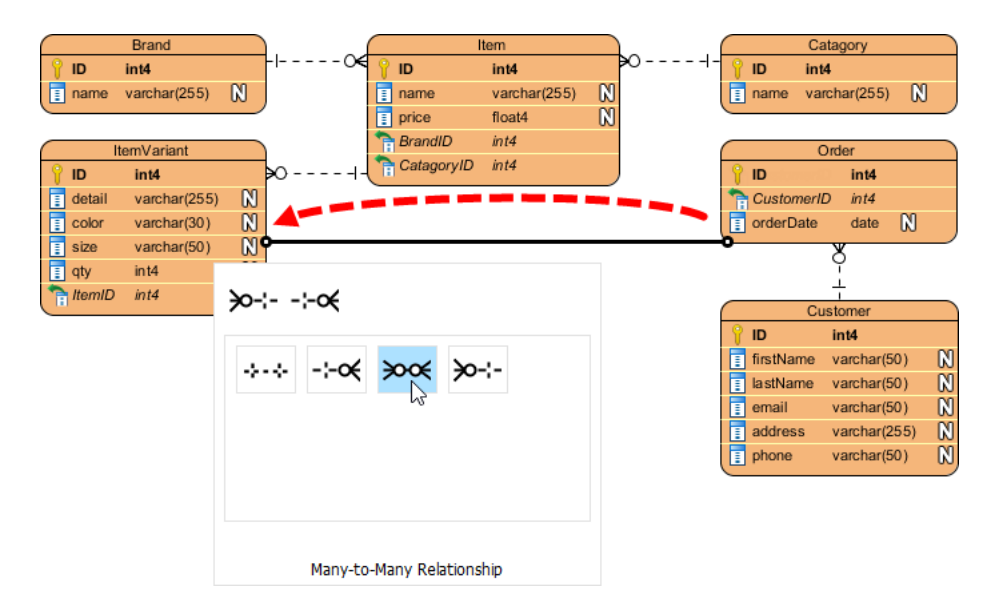

15. A link entity is created between Order and ItemVariant. Rename it to OrderLine.

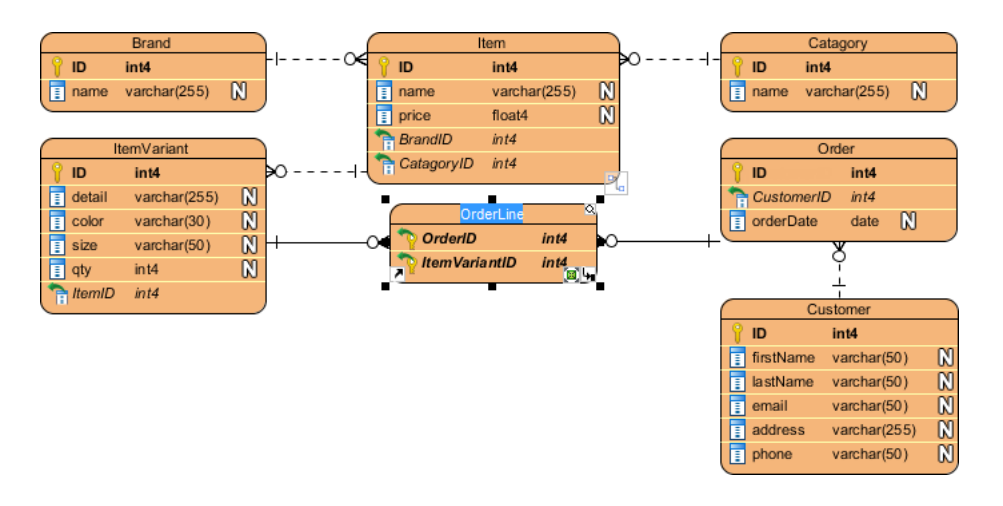

16. Right-click on OrderLine and select **New Column** from popup menu, then enter qty : int.

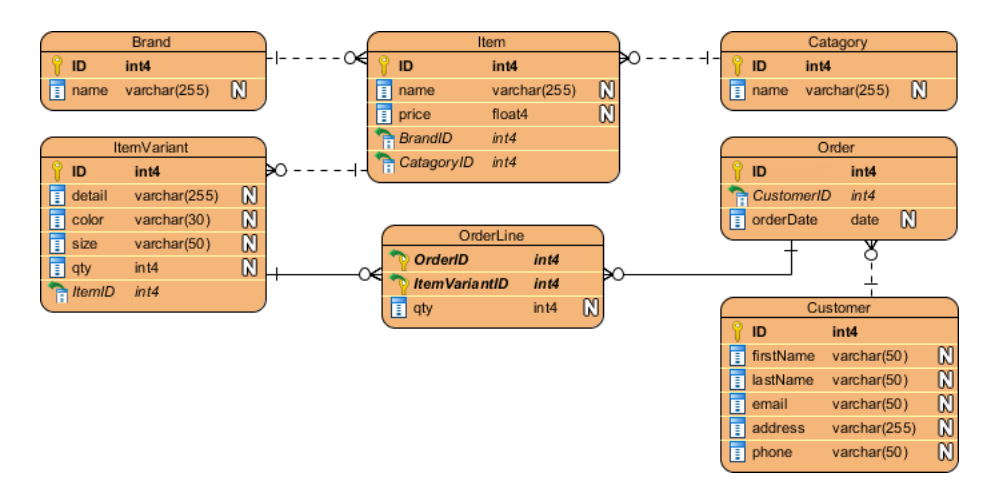

Now our ERD is ready and we can start defining the sample data for our database.

### **Entering sample data**

Sample data enables your team to have a basic idea of the kind of data that will be stored. Sample data can also be generated to database in database generation, thus saving your time to prepare the sample in order to trial run your database. To enter sample data for your database design:

1. Right-click on the blank area of your ERD and select **Show Table Record Editor or View Editor**.

2. Select the entity Customer in diagram. Now you will see the **Table Record Editor** listing the columns of the Customer entity.

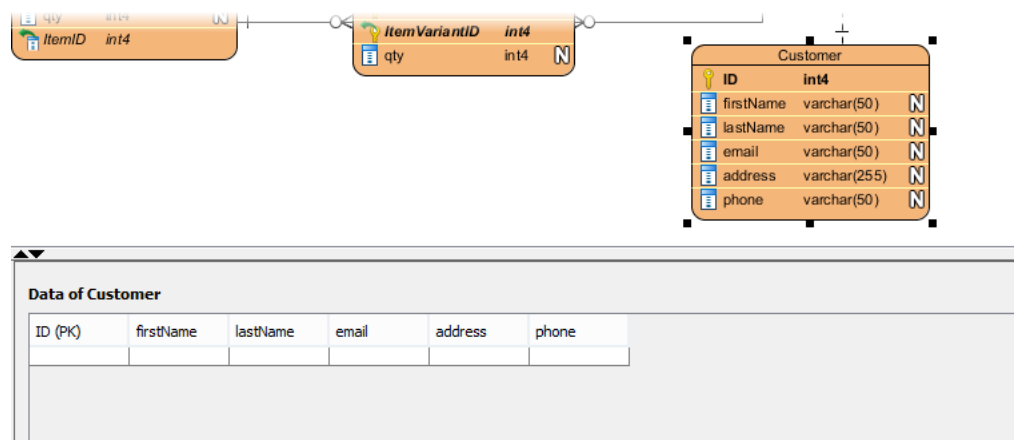

3. Enter the following details of the customer into Table Record Editor.

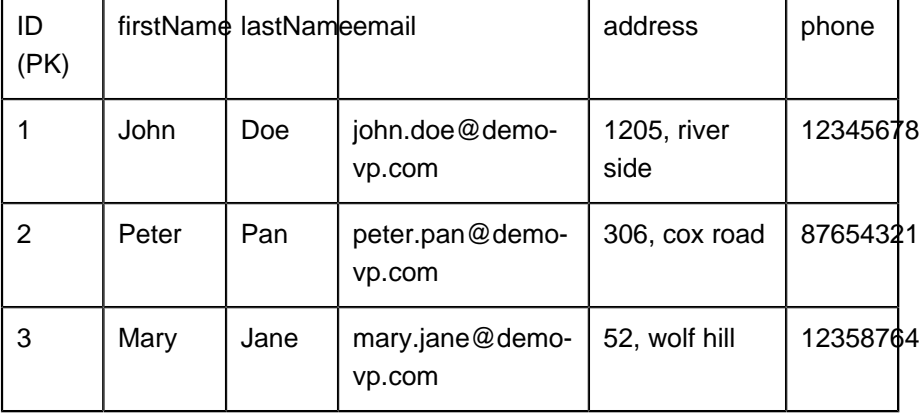

4. Let's move on to the Order entity. Since an Order must be placed by someone, we can pick the Customer record when filling in the sample data for Order. Press the **...** button in the FK cell in **Table Record Editor**.

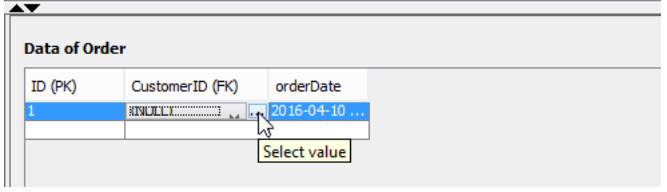

5. This will bring up the sample data we entered for Customer. Choose Peter from the list. The FK value for Peter will be filled in for you in the Order record.

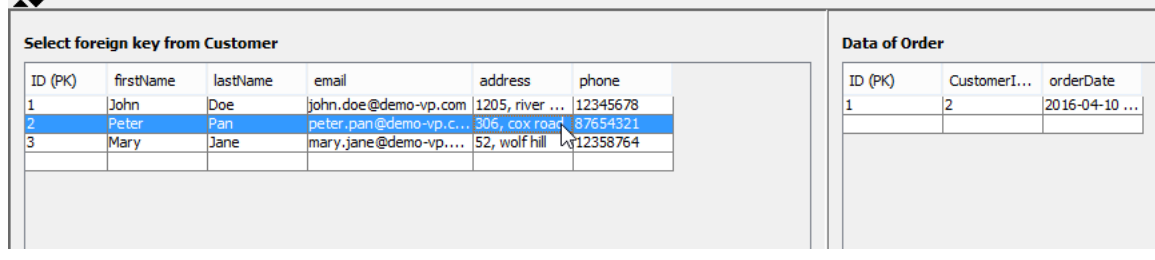

6. Repeat the above steps to enter the following sample data. **Order**

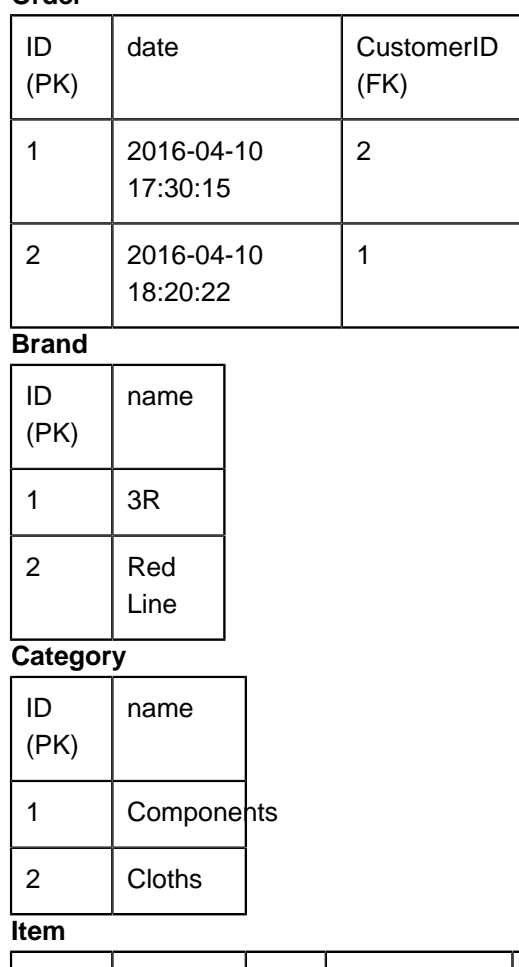

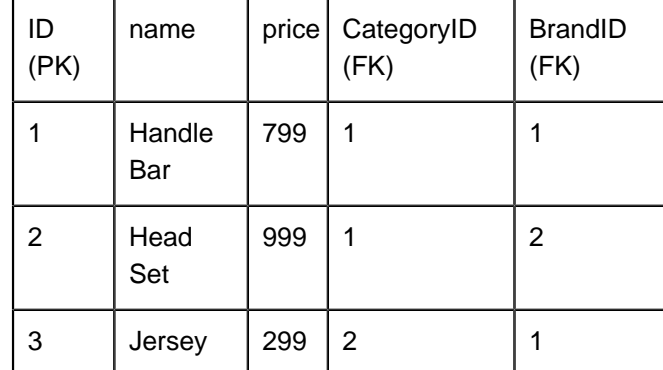

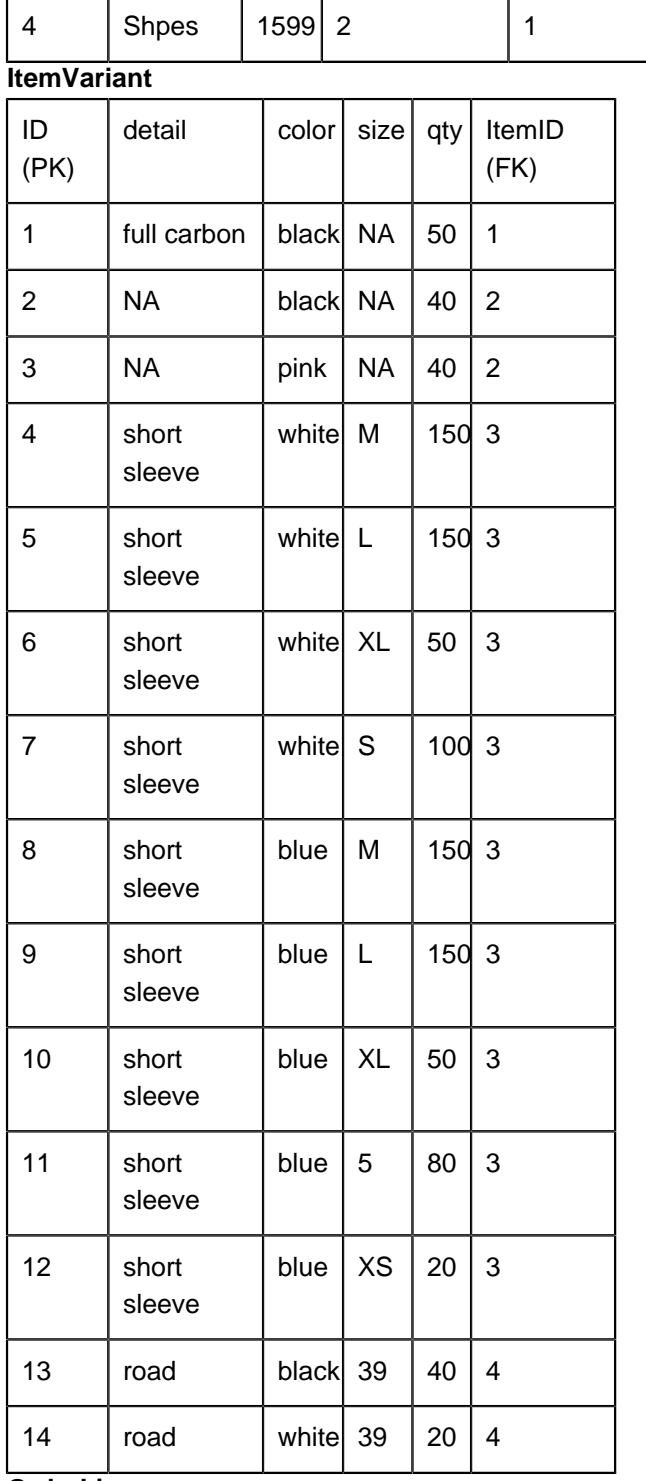

#### **OrderLine**

![](_page_10_Picture_309.jpeg)

![](_page_11_Picture_89.jpeg)

Once everything is ready, we can then move on to generating the database.

#### **Generate database**

The database design is done. Let's generate a Redshift database from it. To generate database:

- 1. Select **Tools > DB > Generate Database...** from the application toolbar.
- 2. Specify the **Output Path** if you wish to keep the DDL file for your database.

![](_page_11_Picture_90.jpeg)

- 3. In the **Generate Database** field, keep **Create Database** selected.
- 4. Select **Export to database** to let Visual Paradigm directly execute the DDL script to your database. In practice, if you want to execute changes manually, uncheck this, but for this tutorial, check it first.

![](_page_11_Picture_91.jpeg)

5. In **Generate Sample Data** field, select **Yes (Without Auto Generated PK)**.

![](_page_12_Picture_72.jpeg)

6. Click **OK** to proceed. When finished generation, you can check Redshift and you should find the database tables created and with sample records inserted.

![](_page_12_Picture_73.jpeg)

Related Links

- [Reverse Engineering ERD from Redshift Database](https://www.visual-paradigm.com/tutorials/redshift-to-erd.jsp)
- [How to Produce Database Specification](https://www.visual-paradigm.com/tutorials/create-db-spec.jsp)
- [Provide Default Data for Database Design](https://www.visual-paradigm.com/tutorials/specifyingdefaultdata.jsp)

• [What is Entity Relationship Diagram \(ERD\)?](https://www.visual-paradigm.com/guide/data-modeling/what-is-entity-relationship-diagram/)

Trademark Disclaimer Amazon Redshift is a trademark of Amazon Web Services

![](_page_13_Picture_4.jpeg)

[Visual Paradigm home page](https://www.visual-paradigm.com/) [\(https://www.visual-paradigm.com/\)](https://www.visual-paradigm.com/)

[Visual Paradigm tutorials](https://www.visual-paradigm.com/tutorials/) [\(https://www.visual-paradigm.com/tutorials/\)](https://www.visual-paradigm.com/tutorials/)